# Import Into CVS

## VCS | Import into CVS

Use this dialog to import a directory into the specified CVS repository.

#### Select CVS configuration

Use this page to select the target CVS root and change its configuration, if necessary.

#### Select directory to import to

Use this page to select the target directory.

#### Select import directory

Use this page to select the directory to be imported. If you are importing an IntelliJ IDEA project, make sure that the project file is located under that directory. Multiple selection is not available.

#### Customize keyboard substitution

Use this page to specify the keyword substitution rule for the files imported into the repository.

#### Import settings

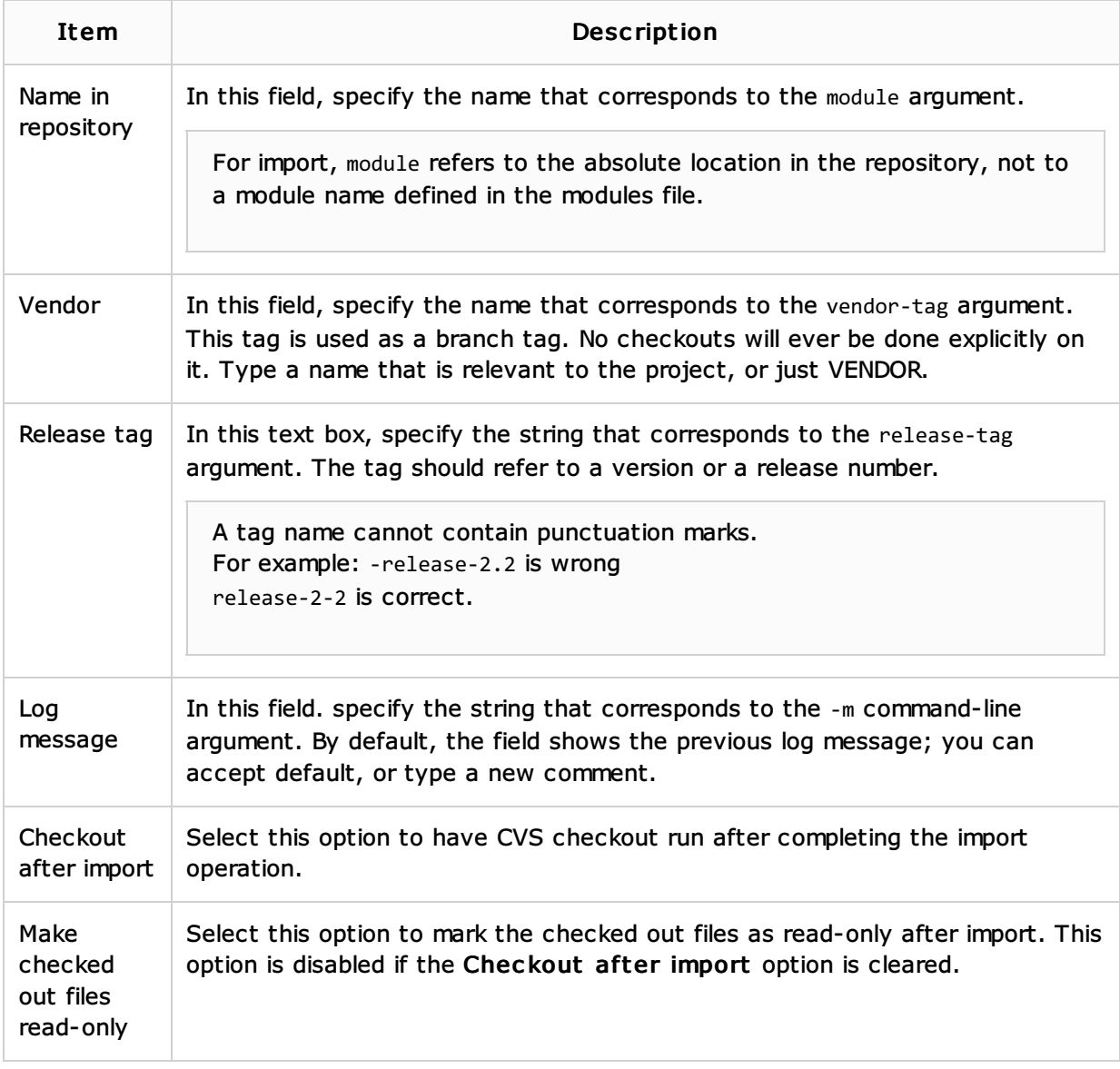

### Procedures:

- **Importing a Local Directory to CVS Repository**
- Configuring CVS Roots
- Configuring Global CVS Settings

## Web Resources:

■ Developer Community &